## **TargetNet 3.0 Entrada de Pedidos**

- 1. Haga clic en "Nuevo pedido" para iniciar un nuevo pedido.
	- a. También puede editar un pedido existente haciendo clic en el número del pedido. (Se puede encontrar debajo de las palabras "Orden abierta" como se ve a continuación.)

Cambiar cliente Entrar un pedido Guías de pedidos Hist. de facturas Hist. de artículos Buscar artículos Nuevos artículos Cerrar sesión **Informes** ¡Bienvenido/a jan! **SOME GUYS PIZZA - CARMEL** Cliente # SOME1 Nuevo pedido Ver PDF sobre cómo hacer un pedido Modificar un pedido existente (2) **Pedido** Pedido de Fecha de **Operador Líneas Pedazos Importe total** envío abierto cliente **AAA Guide** 002587-00 06/05/17 Net:jimw 5 16 \$419.91 (Custom) 003538-00 Test Order 07/27/18 Net:poforce  $\overline{3}$ 10 \$251.45

English

CIARGET

Targetnet 3.0

1

- 2. Seleccione una fecha de envío usando el menú desplegable.
- 3. Seleccione la guía de pedido.
- 4. Seleccione "Enviar por". Seleccione "T" para un pedido de camión.
- 5. Ingrese cualquier número de pedido de cliente, si corresponde.
- 6. Ingrese cualquier comentario de entrega, si corresponde.
- 7. Haga clic en "Comenzar su pedido"

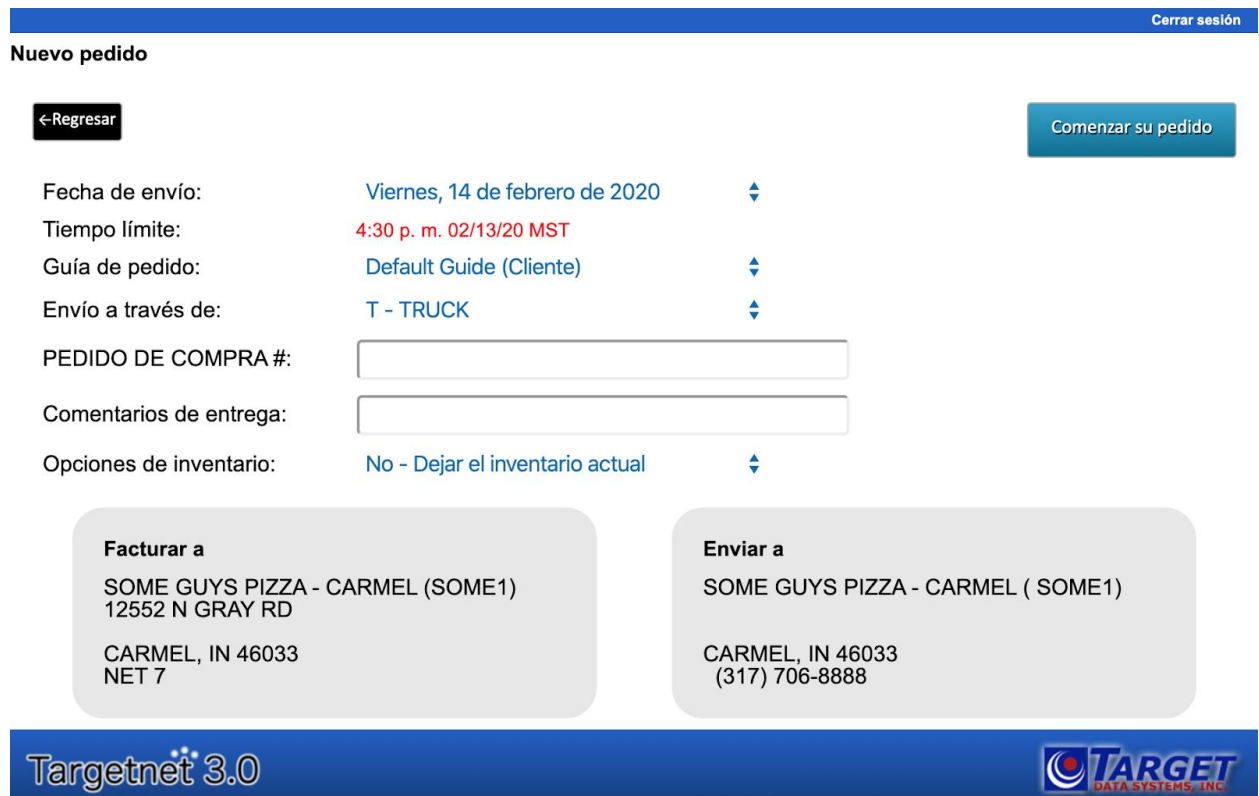

- 8. Ahora se encuentra en la guía de pedidos que se seleccionó en el menú desplegable. Para pedir un artículo, busque el artículo a la izquierda e ingrese la cantidad en el cuadro "Cantidad de pedido" a la derecha.
	- a. Se pueden ver más detalles de cada artículo haciendo clic en el botón de número de artículo.
- 9. Cuando se hayan completado todas las cantidades, haga clic en "Resumen del pedido" para finalizar.

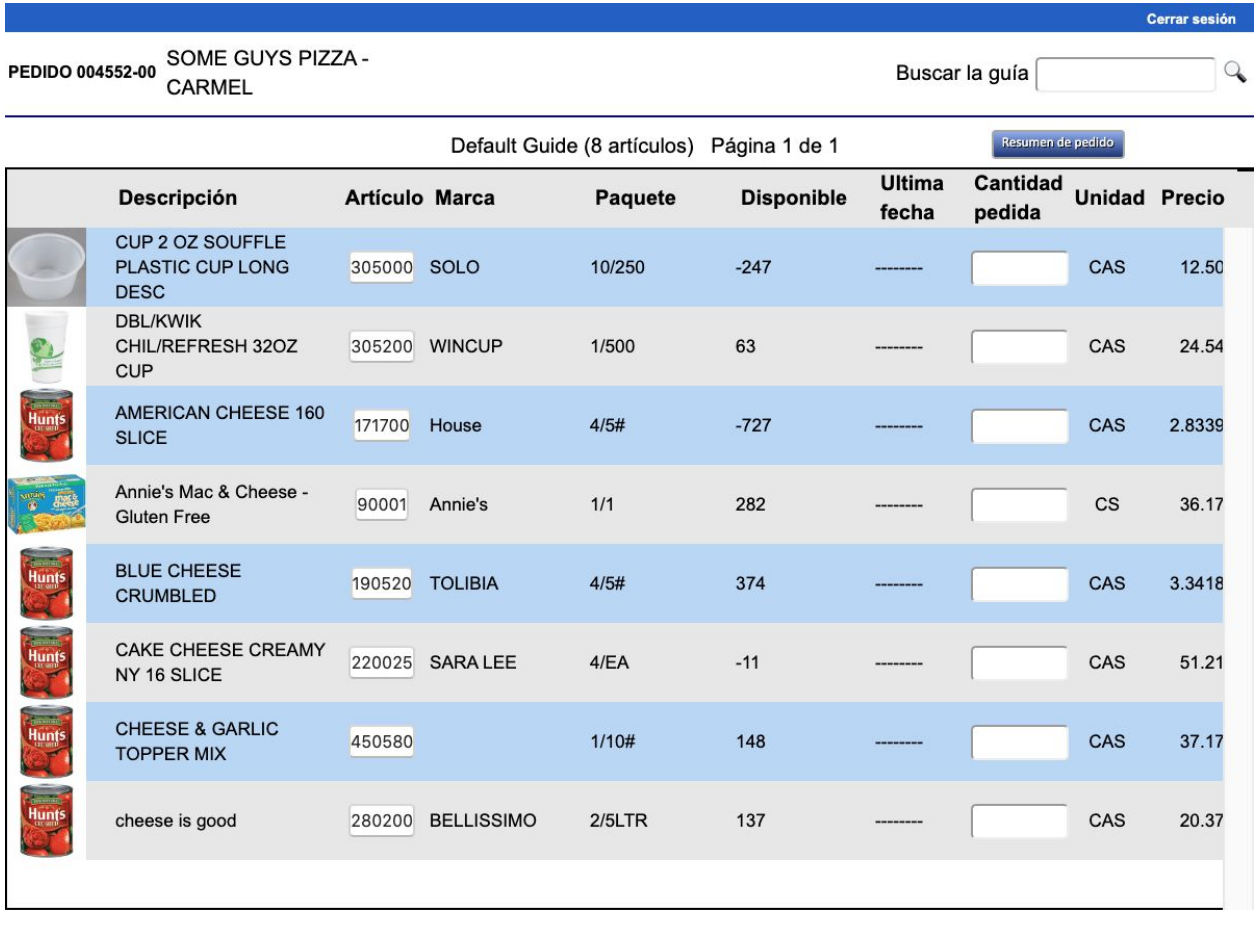

Default Guide (8 artículos) Página 1 de 1

Artículos por página:  $\boxed{100}$ 

Resumen de pedido

CTARGET

Targetnet 3.0

- 10.Ahora se encuentra en la página de resumen de pedido, que es donde se puede revisar todo lo que está actualmente en su pedido, incluidos los totales del pedido.
- 11.Si falta un artículo, haga clic en "Añadir artículo". En la página siguiente, complete todas las cantidades. Haga clic "Resumen de pedido".
- 12.Haga clic en "Enviar pedido" para finalizar el pedido, o "Eliminar pedido" si ya no se necesita el pedido.

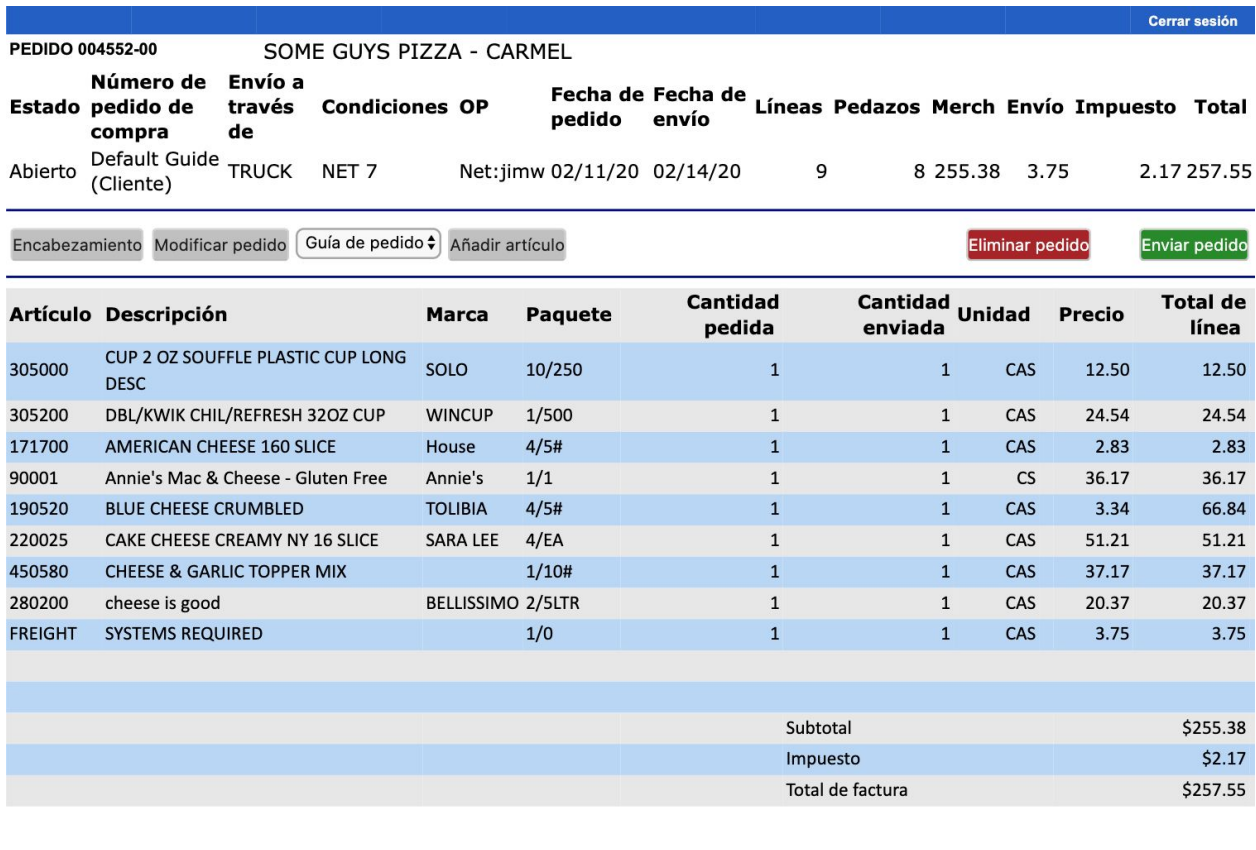

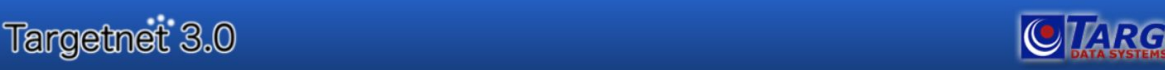

 $\Xi \overline{T}$